## **HƯỚNG DẪN NỘP PHÍ DỊCH VỤ TUYỂN SINH**

**Bước 1: Học sinh/phụ huynh** sau khi đăng nhập kích vào thông tin tài khoản chọn chức năng "**Hồ sơ của tôi"**

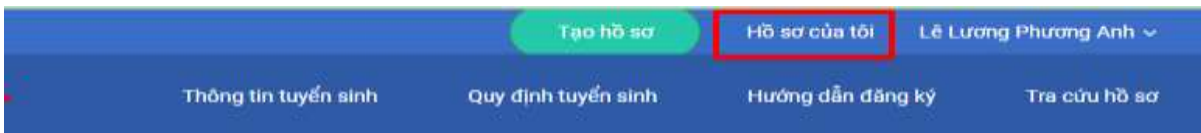

**Bước 2: Học sinh/phụ huynh** kích vào nút chỉnh sửa hồ sơ ( có biểu tượng là chiếc bút chì )

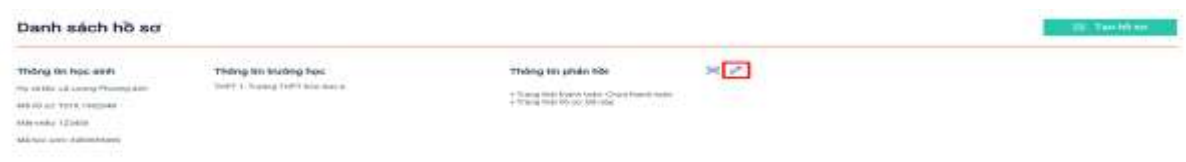

**Bước 3: Học sinh/phụ huynh** kéo xuống cuối cùng và chọn nút thanh toán

Học sinh cam kết ghi đúng thông tin tuyến sinh, nếu trường kiểm tra không đúng sẽ hủy bỏ kết quả tuyến sinh.

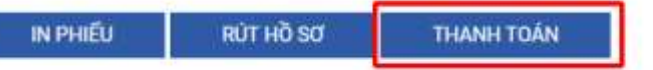

**Bước 4: Học sinh/phụ huynh** quét QR code ở app smartBanking của ngân hàng

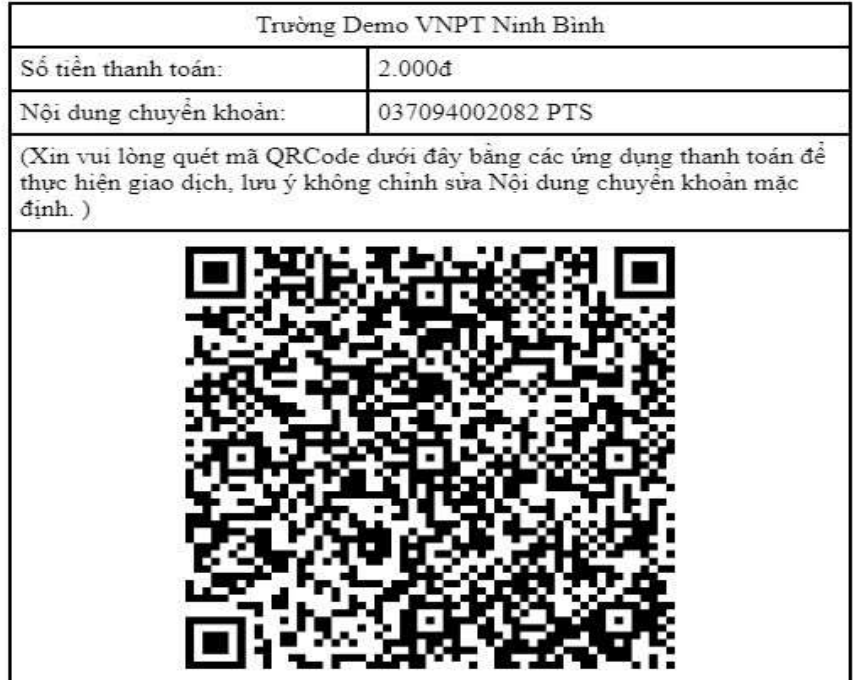

**Bước 5: Học sinh/phụ huynh** kiểm tra trạng thái hồ sơ xác nhận đã thanh toán (dòng chữ: Đã nhận đủ phí dịch vụ tuyển sinh).

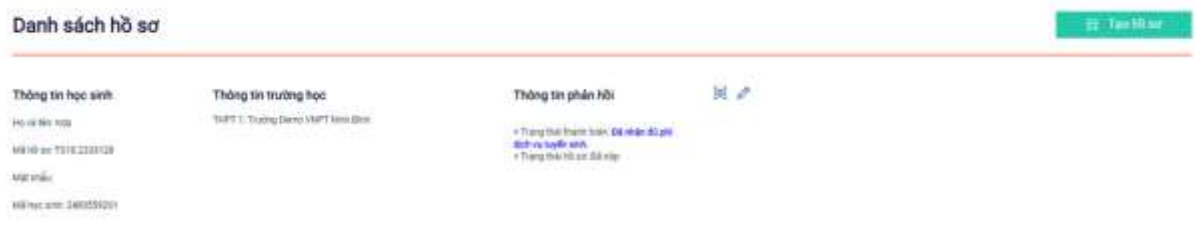